# 用於WebVPN的ASA 8.x匯入RDP外掛配置示例

## 目錄

[簡介](#page-0-0) [必要條件](#page-0-1) [需求](#page-0-2) [採用元件](#page-0-3) [慣例](#page-0-4) [設定](#page-0-5) [步驟1.獲取RDP Java外掛](#page-1-0) [步驟2.匯入RDP外掛](#page-1-1) [步驟3.定義RDP連線引數\(可選\)](#page-2-0) [步驟4.連線到RDP伺服器](#page-3-0) [步驟5.驗證設定](#page-4-0) [疑難排解](#page-4-1) [相關資訊](#page-5-0)

# <span id="page-0-0"></span>簡介

本文說明如何匯入遠端案頭協定(RDP)外掛以用於WebVPN。

### <span id="page-0-1"></span>必要條件

### <span id="page-0-2"></span>需求

在嘗試本文檔中所述的步驟之前,請配置基本WebVPN。

#### <span id="page-0-3"></span>採用元件

本文檔使用運行軟體版本8.0(2)和ASDM版本6.0(2)的ASA 5510。Windows 2003伺服器用於通過 WebVPN連線到RDP外掛。客戶端案頭已安裝JRE 1.4.2\_05-b04。TFTP伺服器用於通過命令列匯 入外掛。

本文中的資訊是根據特定實驗室環境內的裝置所建立。文中使用到的所有裝置皆從已清除(預設 )的組態來啟動。如果您的網路正在作用,請確保您已瞭解任何指令可能造成的影響。

### <span id="page-0-4"></span>慣例

請參閱[思科技術提示慣例以瞭解更多有關文件慣例的資訊。](//www.cisco.com/en/US/tech/tk801/tk36/technologies_tech_note09186a0080121ac5.shtml)

<span id="page-0-5"></span>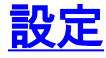

若要匯入和使用RDP外掛,請完成以下步驟:

#### <span id="page-1-0"></span>步驟1.獲取RDP Java外掛

您可以從[Cisco Software Center下](//www.cisco.com/cgi-bin/tablebuild.pl/asa?sort=date%20DESC)載RDP外掛以及其他與WebVPN相容的外掛。有關RDP外掛的詳 細資訊,請參閱以下URL[:http://properjavardp.sourceforge.net/](http://properjavardp.sourceforge.net/)

注意:思科網站上提供的RDP外掛已針對JRE 1.4進行了最佳化。如果您將RDP外掛與其他JRE版 本一起使用,可能會遇到可用性問題。要解決RDP外掛的問題,請使[用ssl server-version any命](//www.cisco.com/en/US/docs/security/asa/asa80/command/reference/s8.html#wp1406424)令 ,而不是預設情況下使用的ssl server-version tlsv1-only命令。

#### <span id="page-1-1"></span>步驟2.匯入RDP外掛

為了將RDP外掛與WebVPN配合使用,您必須將外掛匯入ASA。

#### ASDM示例

- 1. 在ASDM應用程式中,按一下Configuration,然後按一下Remote Access VPN。
- 2. 展開Clientless SSL VPN Access,展開Portal,然後選擇Client-Server Plug-ins。
- 3. 按一下「Import」(匯入)。

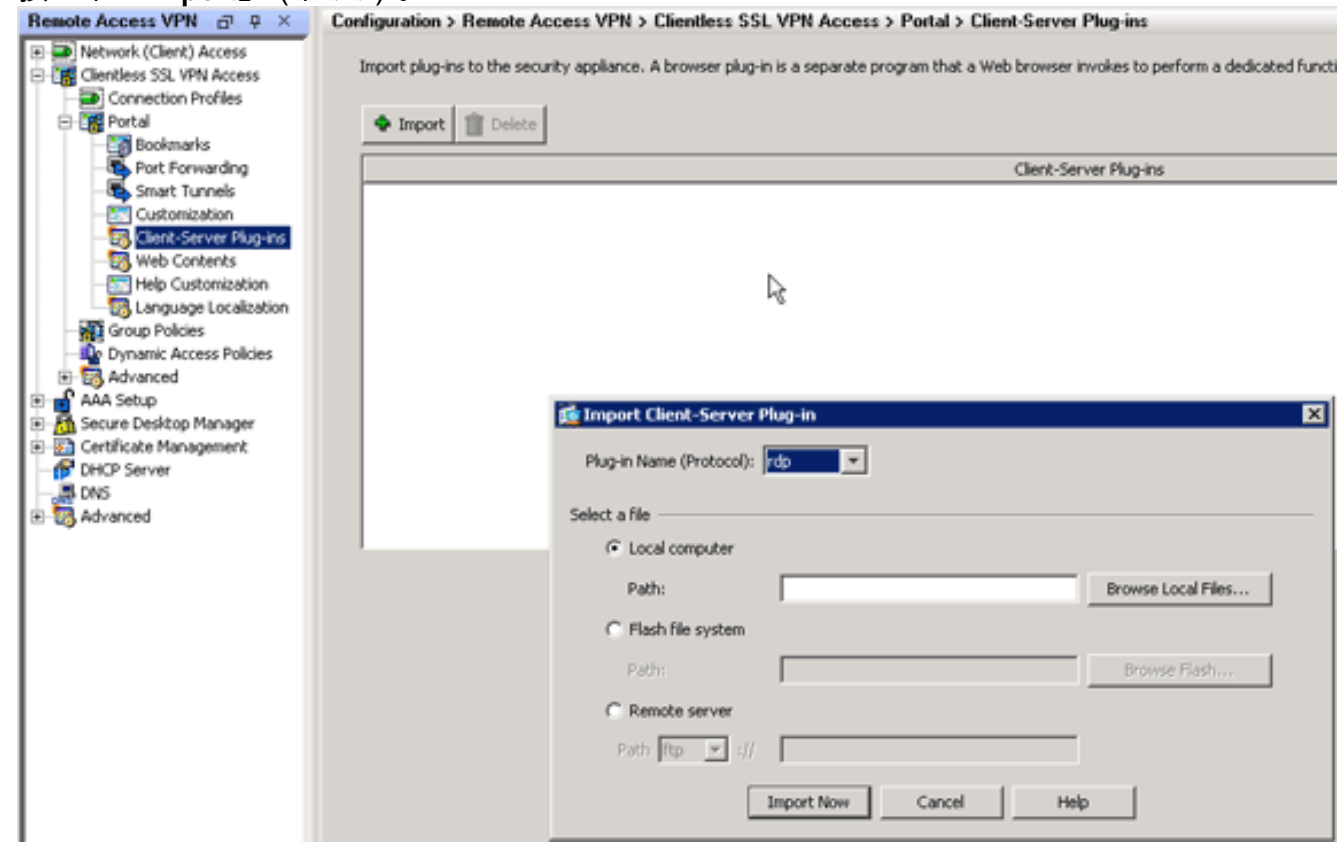

- 4. 從Plug-in Name(Protocol)下拉選單中選擇rdp。
- 5. 按一下Local computer單選按鈕,然後按一下Browse Local Files。
- 6. 瀏覽到儲存RDP外掛的位置,然後選擇檔案。
- 7. 按一下「Import Now」。此時將顯示此資訊對話方塊。

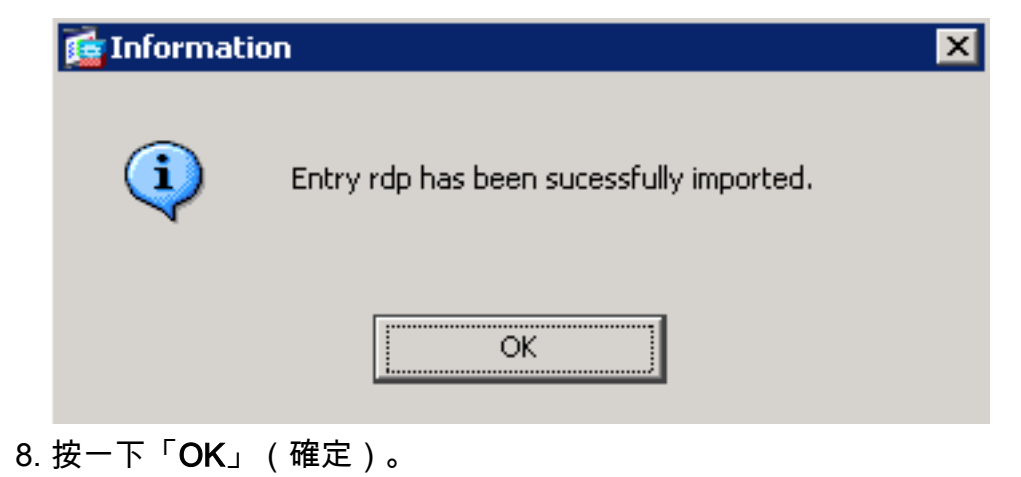

#### 命令列示例

此命令列示例使用TFTP匯入WebVPN外掛。

ciscoasa ciscoasa#**import webvpn plug-in protocol rdp tftp://192.168.50.5/rdp-plugin.jar** *!--- Use the* **import webvpn plug-in protocol** command in order to import WebVPN !--- plug-ins. This example uses tftp in order to import the RDP plug-in. !!!!!!!!!!!!!!!!!!!!!!!!!!!!!!!!!!!!!!!!!!!!!!!!!!!!!!!! !!!!!!!!!!!!!!!!!!!! !!!!!!!!!!!!!!!!!!!!!!!!!!!!!!!!!!!!!!!!!!!!!!!!!!!!!!!! !!!!!!!!!!!!!!!!!!!! !!!!!!!!!!!!!!!!!!!!!!!!!!!!!!!!!!!!!!!!!!!!!!!!!!!!!!!! !!!!!!!!!!!!!!!!!!!! !!!!!!!!!!!!!!!!!!!!!!!!!!!!!!!!!!!!!!!!!!!!!!!!!!!!!!!! !!!!!!!!!!!!!!!!!!!! !!!!!!!!!!!!!!!!!!!!!!!!!!!!!!! ciscoasa#

### <span id="page-2-0"></span>步驟3.定義RDP連線引數(可選)

當您與RDP外掛連線時,您可以在URL中定義連線引數。

若要定義URL中的RDP連線引數,請完成以下步驟:

1. 在VPN服務瀏覽器中,從瀏覽器中的Address下拉選單中選擇rdp://。

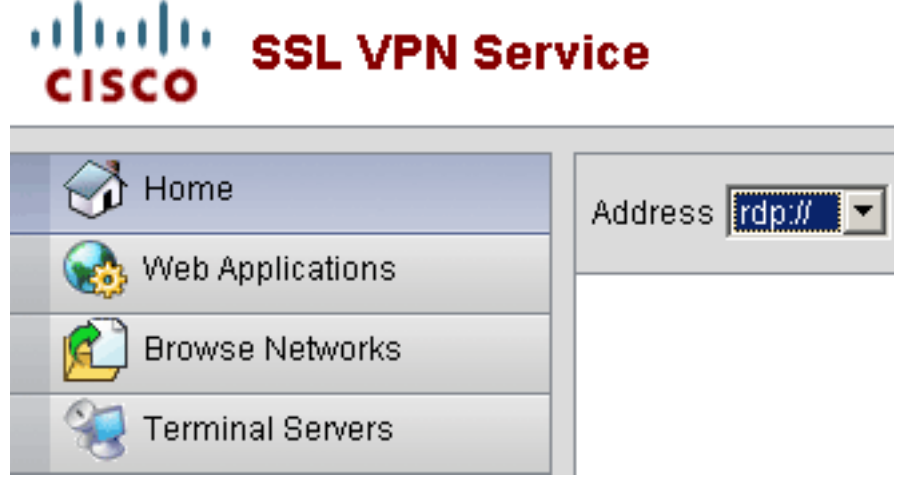

2. 在主機名或IP地址後插入正斜槓(/)和問號(?),並用與號(&)分隔各個引數,如下圖所示

Address rdp:// | | 192.168.50.5/?geometry=1024x768&username=administrator&password=p@ssw0rd

3. 直接在主機名或IP地址之後定義埠引數。此示例使用埠5587。

Address rdp:// | | 192.168.50.5:5587/?username=administrator&password=p@ssw0rd

有關連線引數的完整清單,請點選VPN服務瀏覽器左側的Terminal Servers。下表列出了一些更常 見的引數:

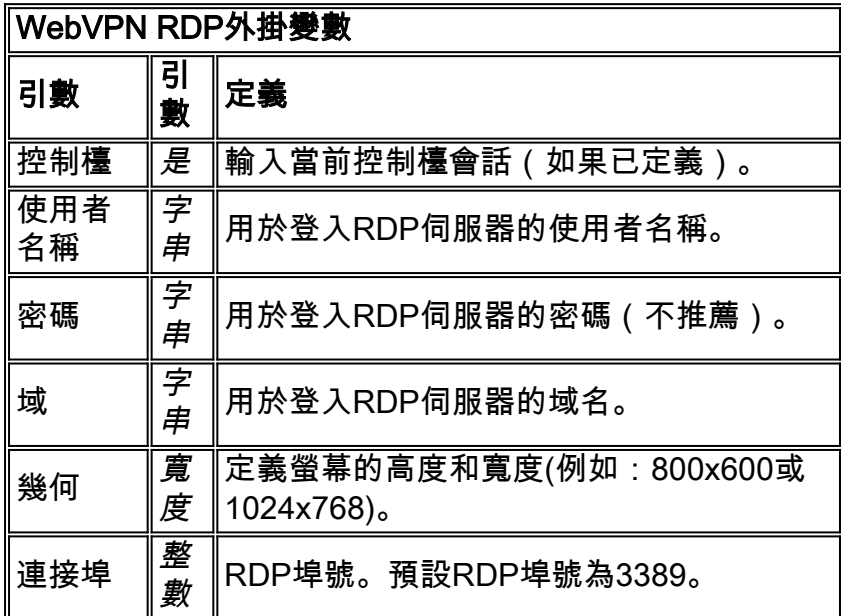

注意:您也可以在RDS書籤條目中使用RDP連線引數。此圖顯示RDP書籤條目的示例:

Web Applications **Terminal Servers Browse Networks** Company Remote Desktop ħ **Terminal Servers** 

<span id="page-3-0"></span>步驟4.連線到RDP伺服器

:

#### 為了連線到RDP伺服器,請完成以下步驟:

1. 建立WebVPN會話,然後從Address下拉選單中選擇rdp://。

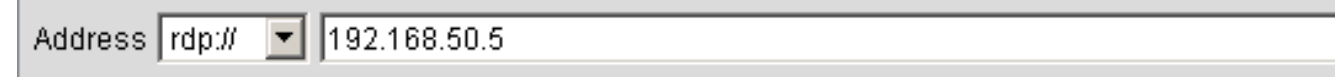

輸入RDP伺服器的IP地址或您在步驟3中定義的連線引數,然後按一下瀏覽。RDP會話將顯示 2. 在新視窗中。

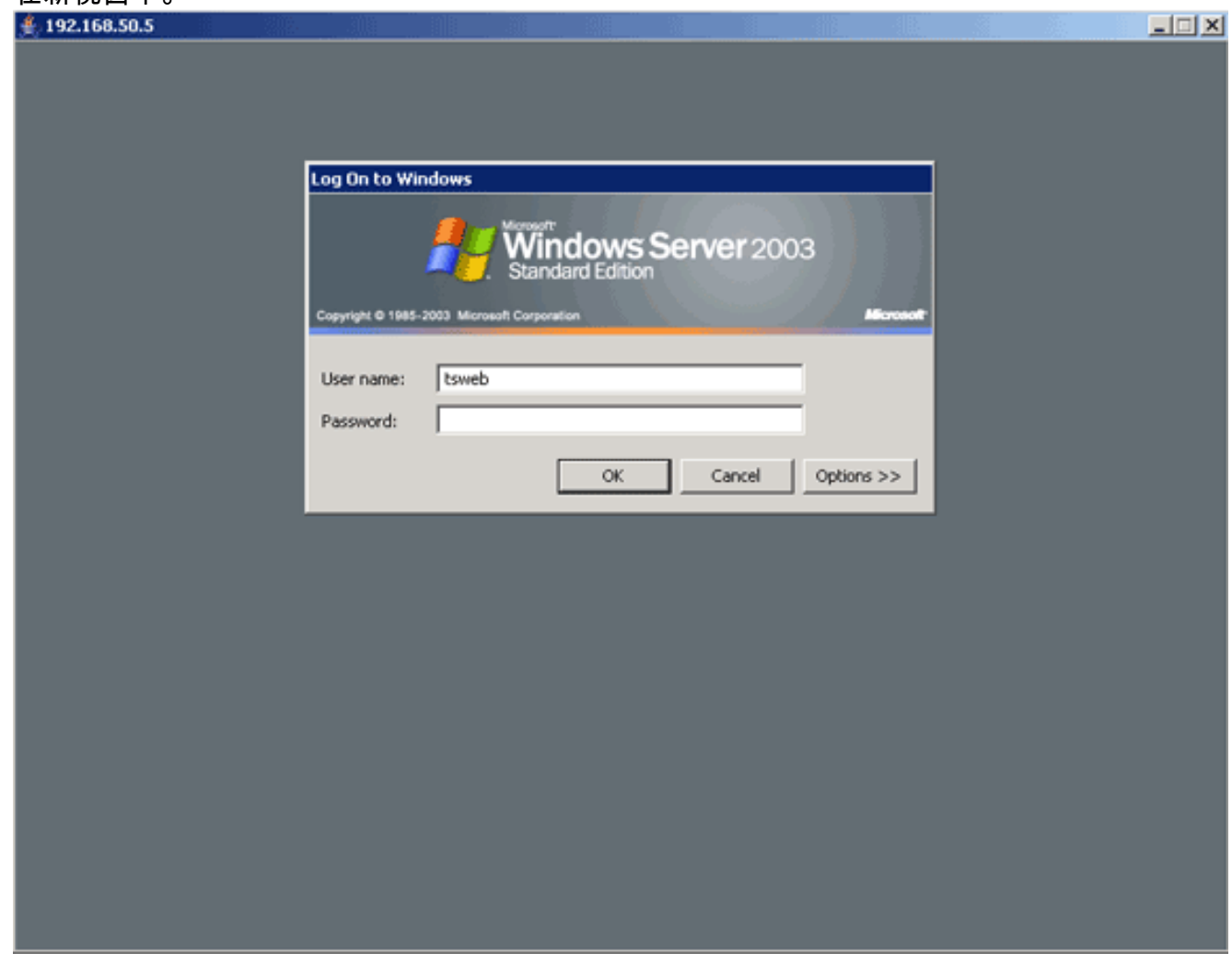

### <span id="page-4-0"></span>步驟5.驗證設定

使用以下步驟驗證已成功匯入RDP外掛。

- 使用show import webvpn plug-in命令以顯示目前的WebVPN外掛,並驗證rdp是否列在命令輸 出中。
- •當您連線到WebVPN時,驗證rdp://是否作為Address下拉選單中的URI選項可用。

## <span id="page-4-1"></span>疑難排解

使用以下步驟排除使用RDP外掛時的錯誤:

• 清除瀏覽器快取此過程將刪除當前儲存在瀏覽器快取中的所有檔案。在Internet Explorer中,選 擇「工具」>「Internet選項」。在「臨時Internet檔案」部分,按一下常規頁籤,然後按一下刪 除檔案。

- 清除JRE快取此過程將刪除當前儲存在Java快取中的所有檔案。在Windows中,按一下**開始** ,然後選擇「**設定」>「控制面板」**。在「控制面板」中,按兩下**Java外掛**。按一下**Cache**頁籤
	- ,然後按一下**Clear**。
- 解除安裝/重新安裝JRE在Windows中,按一下「開始」,然後選擇**「設定」>「控制面板」>「** 新增或刪除程式」。選擇Java Runtime Environment程式,然後按一下刪除。從Java網站 (<http://www.java.com/en/download/> )下載新的JRE,然後安裝新的JRE。註:RDP外掛運行效 果最佳,針對JRE 1.4進行了最佳化。
- 解除安裝RDP外掛如果在登入WebVPN時,RDP選項未作為URI列在地址欄位中,請解除安裝 並重新安裝RDP外掛。為了從WebVPN中刪除RDP外掛,請完成以下步驟之一:WebVPN — 導航到Configuration > Remote Access VPN > Clientless SSL VPN Access > Portal > Client-Server Plug-ins,選擇RDP外掛,然後點選Delete。CLI — 使用revert webvpn plug-in rdp命令 刪除外掛。

# <span id="page-5-0"></span>相關資訊

•[技術支援與文件 - Cisco Systems](//www.cisco.com/cisco/web/support/index.html?referring_site=bodynav)